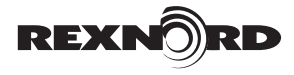

# **REXNORD IIoT PORTAL USER MANUAL — Administrator Guide**

### **How to Use this Manual**

This manual details how to manage users and groups through the [Rexnord IIoT Portal](https://gear.iiotsmart.rexnord.com).

### **TABLE OF CONTENTS**

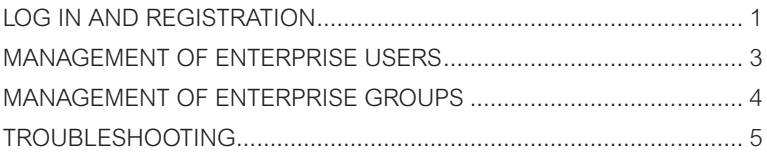

### <span id="page-0-0"></span>**1. LOG IN AND REGISTRATION**

Begin by visiting:

https://gear.iiotsmart.rexnord.com

If you already have an Administrator account, log in and skip to [Step 1.2](#page-1-0).

If you do not, continue to [Step 1.1](#page-0-1).

#### <span id="page-0-1"></span>**1.1 HOW TO REGISTER**

Use the "Click here" link which will take you to the registration form [\(See Fig. 1a\)](#page-0-2).

**1.1.1** Enter the required information and click the "Create Account" button.

**NOTE: Use your company name for the Enterprise Name field, a Rexnord admin will approve after it is submitted (**[See Fig. 1b](#page-0-3)**).**

**IMPORTANT: The "Request Administration Access" button MUST be checked or your account will not have administrator privelages (**[See Fig. 1b](#page-0-3)**).**

**1.1.2** You will receive multiple verification/confirmation emails after the form is submitted.

**IMPORTANT: The first email is an Email Verification Request that contains a link to verify your email address. This link MUST be clicked within 30 minutes of receiving the email.**

The second email will be a confirmation that your email address is verified.

The third email will be a confirmation that your account is approved and you may now log in.

**1.1.3** If you do not receive the verification or confirmation emails or encounter other problems, please contact [smart.support@rexnord.com](mailto:smart.support%40rexnord.com?subject=) for assistance.

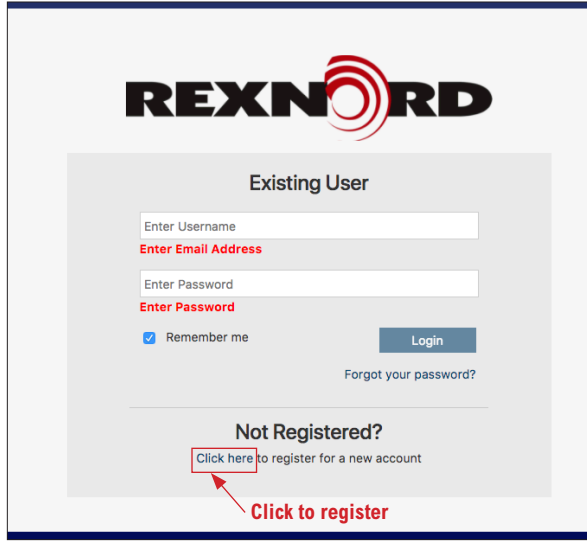

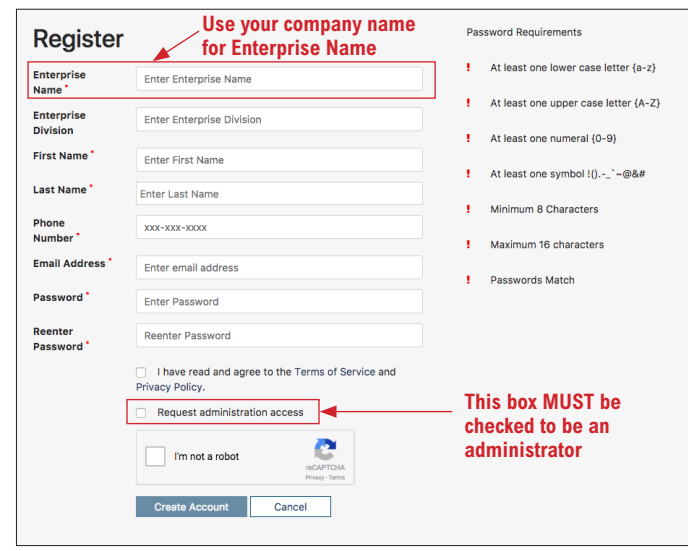

<span id="page-0-2"></span>**Fig. 1a — Log-in Page**

<span id="page-0-3"></span>**Fig. 1b — Registration Form**

(Page 2 of 5) User Manual

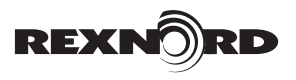

#### <span id="page-1-0"></span>**1.2 CUSTOMER DASHBOARD**

Once logged in, you will see the **Rexnord Customer Dashboard** page ([Fig. 2a](#page-1-1) [and 2b](#page-1-2)). This page displays your Device Status, Device Details and your Enterprise Group details. You can easily manage your device Report Subscriptions from this page as well.

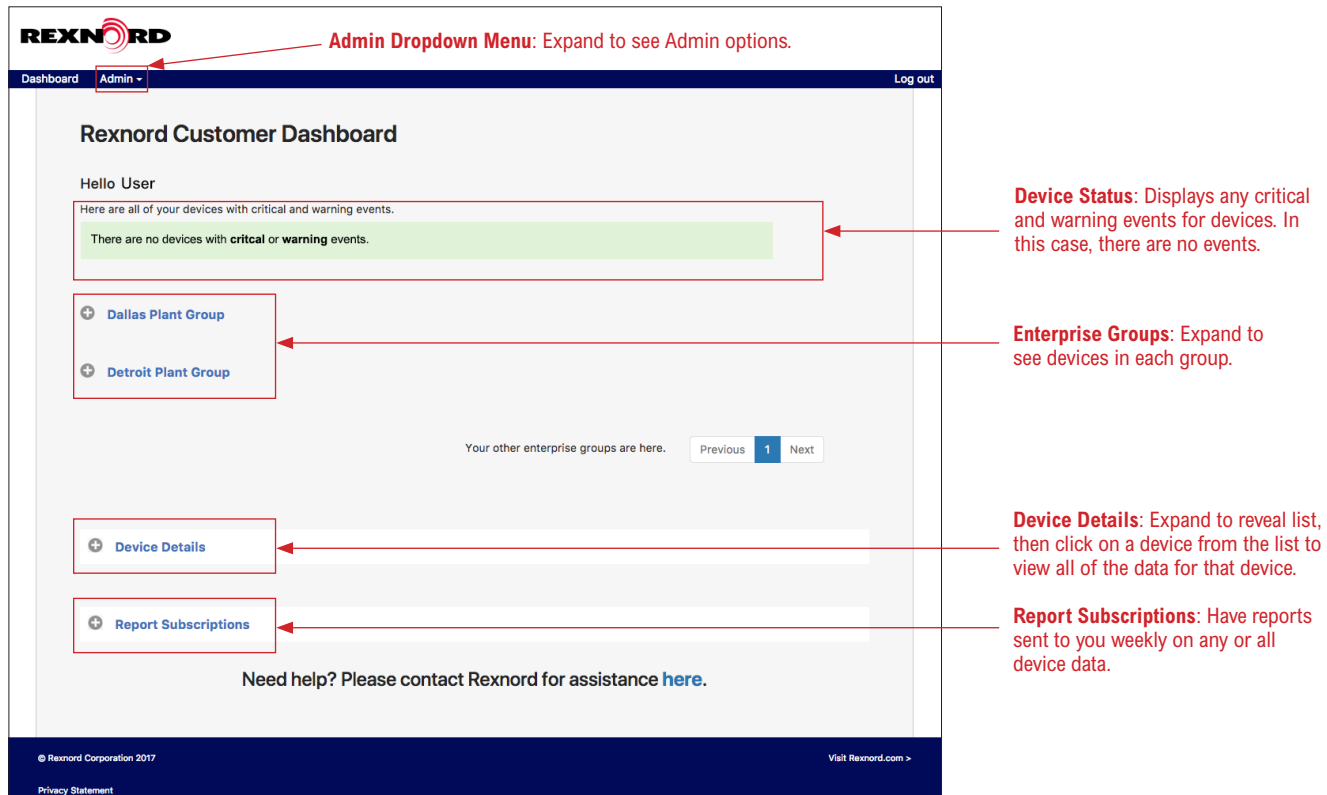

<span id="page-1-1"></span>**Fig. 2a — Example: Rexnord Customer Dashboard – with no critical or warning events**

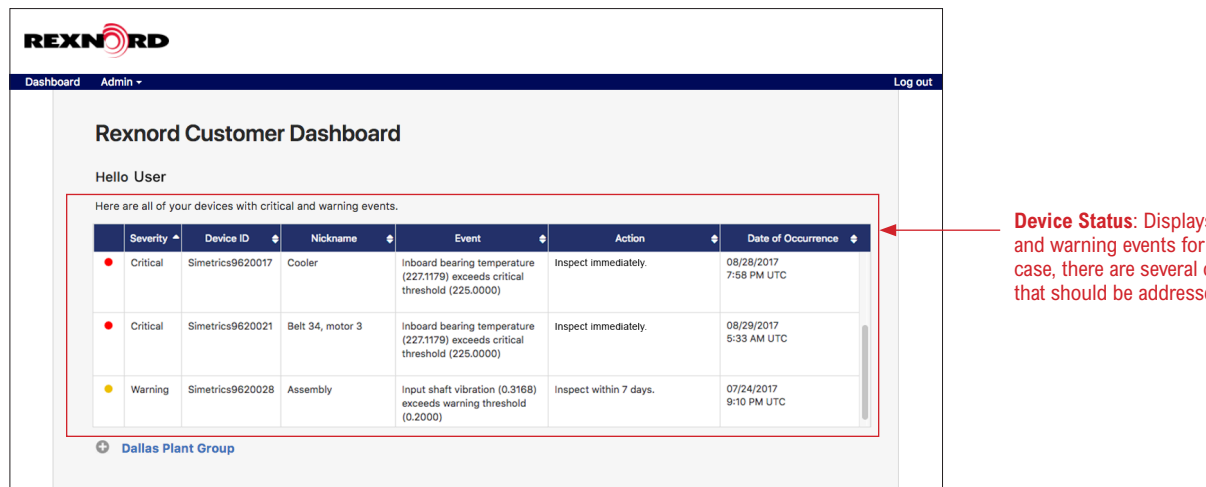

s any critical devices. In this critical events ed immediately.

<span id="page-1-2"></span>**Fig. 2b — Example: Rexnord Customer Dashboard – showing critical and warning events**

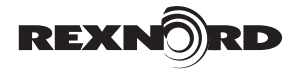

## <span id="page-2-0"></span>**2. MANAGEMENT OF ENTERPRISE USERS**

### **2.1 MANAGE ENTERPRISE USERS**

**Enterprise User** — Registered users of the Rexnord IIoT Portal that are assigned to Enterprise Groups by an adminstrator to monitor Devices.

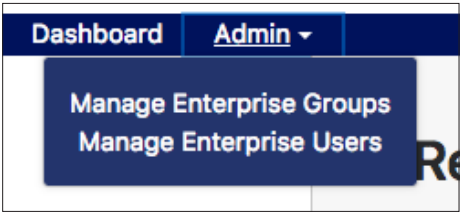

**Fig. 3 — Admin Dropdown Menu**

<span id="page-2-1"></span>To manage Enterprise Users, click the Admin dropdown menu in the upper left corner [\(see Fig. 3\)](#page-2-1) and click "Manage Enterprise Users".

**2.1.1** You will be taken to the **Manage Enterprise Users** page where you can manage user access to your enterprise [\(see Fig. 4\)](#page-2-2).

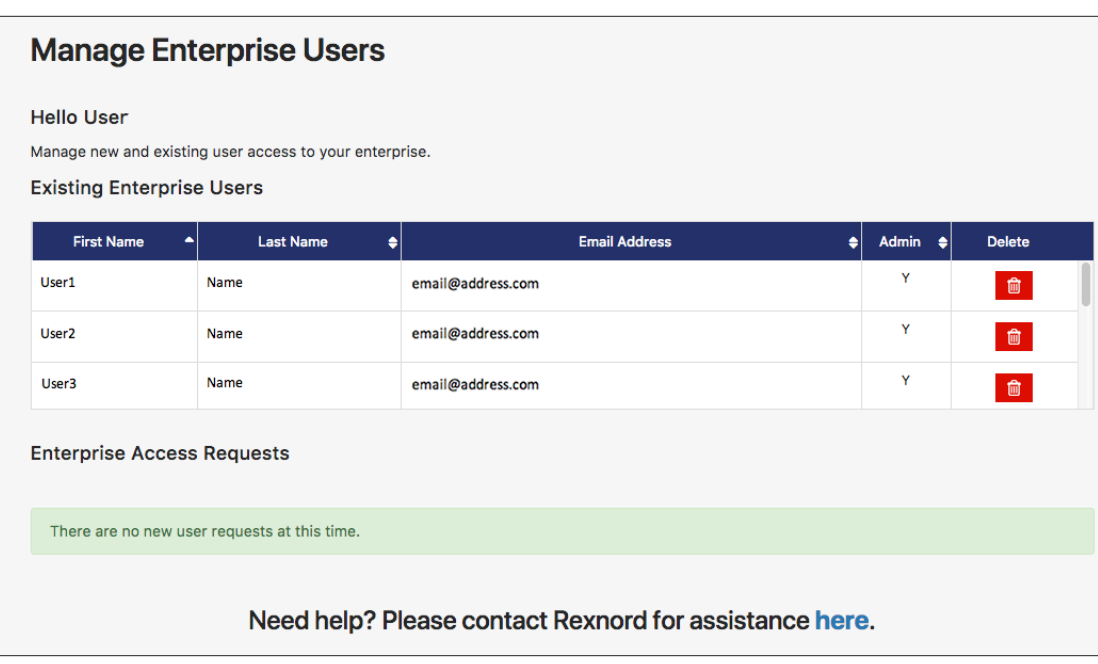

**NOTE: Users must register for access on their own.**

#### <span id="page-2-2"></span>**Fig. 4 — Manage Enterprise Users**

**2.1.2** All existing registered users will be shown with their email address and whether or not they have Admin access.

**2.1.3** Users can be deleted by clicking the red **Delete** icon.

**2.1.4** New user access requests will be shown below the users table and may be accepted or denied.

(Page 4 of 5) User Manual

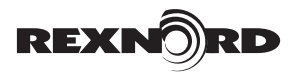

### <span id="page-3-0"></span>**3. MANAGEMENT OF ENTERPRISE GROUPS**

**Enterprise Group** — A collection of registered users and devices assigned to a location that is utilizing the Rexnord IIoT system. An adminstrator will create the group and assign all users and devices.

**Device —** IIoT-enabled Rexnord product.

To add Enterprise Groups, click the Admin dropdown menu in the upper left corner ([see Fig. 3\)](#page-2-1) and click "Manage Enterprise Groups".

- **3.1.1** You will be taken to the **Manage Enterprise Groups** page where you can add new groups or delete existing groups [\(see Fig. 5](#page-3-1)).
- **3.1.2** To add a new group, enter a name in the field "Enter Group Name", and click the **Add New Group** button.

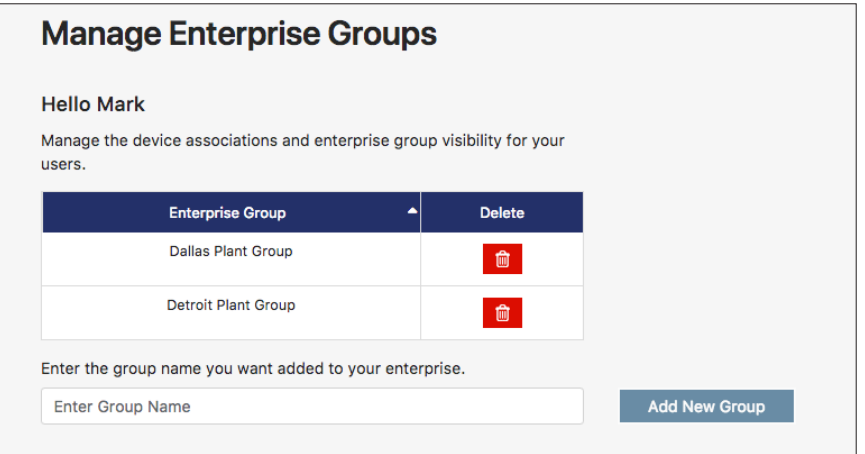

#### <span id="page-3-1"></span>**Fig. 5 — Manage Enterprise Groups**

**3.1.3** Groups can be deleted by clicking the red **Delete** icon.

#### **3.1 ENTERPRISE GROUP ASSOCIATIONS**

To edit an Enterprise Group, click the group name in the list. This will open the **Enterprise Group Associations** menu ([see Fig. 6](#page-3-2)).

| <b>Enterprise Group Associations</b>                                                                             |                             |                  |                                      |                  |                     |                      |  |
|----------------------------------------------------------------------------------------------------|-----------------------------|------------------|--------------------------------------|------------------|---------------------|----------------------|--|
| <b>Enterprise Test Group</b><br>Select the below users and devices to add and remove from this enterprise group. |                             |                  |                                      |                  |                     |                      |  |
| <b>Users</b>                                                                                                    |                             |                  |                                      | <b>Devices</b>   |                     |                      |  |
| Username                                                                                                    | <b>First Name</b><br>٠<br>٠ | <b>Last Name</b> | In Group<br>$\left  \bullet \right $ | Device ID        | ▲ Nickname In Group |                      |  |
| email@address.com                                                                                                | User1                       | Name             | n                                    | Simetrics9620024 | Assembly            | Ω                    |  |
| email@address.com                                                                                                | User <sub>2</sub>           | Name             | □                                    | Simetrics9620028 | Assembly            | $\blacktriangledown$ |  |
| email@address.com                                                                                                | User3                       | Name             | ∩                                    | TestDevice01     |                     | O                    |  |
| Enter the email address you want alerts to be sent to:<br><b>Enter Email Address</b>                             |                             |                  |                                      |                  |                     |                      |  |
| <b>Done</b>                                                                                                    |                             |                  |                                      |                  |                     |                      |  |
| Save<br>Cancel                                                                                                   |                             |                  |                                      |                  |                     |                      |  |

<span id="page-3-2"></span>**Fig. 6 — Enterprise Group Associations**

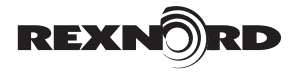

User Manual (Page 5 of 5)

- **3.1.1** To add a User to a Group, find them in the list and check the box under **In Group**.
- **3.1.2** To add a Device, find the device in the list and check the box under **In Group**.
- **3.1.3** Enter an Email Address in the field you would like all alerts to be sent to, then click the **Done** button.

**NOTE: The only alerts that will be received are for critical events = RED events.** 

**3.1.4** Click the **Save** button to save all changes to the Enterprise Group.

#### **3.2 RETURN TO DASHBOARD**

To return to the main dashboard screen, click the **Dashboard** link in the upper left corner ([see Fig. 7\)](#page-4-1)

**Dashboard** Admin –

<span id="page-4-1"></span>**Fig. 7**

### <span id="page-4-0"></span>**4. TROUBLESHOOTING**

The bottom of each page has a link to contact Rexnord for assistance. Clicking it will open the contact for assistance box ([See Fig. 8](#page-4-2)). Select your subject from the dropdown menu, enter text in the field and click **Send** to submit your request.

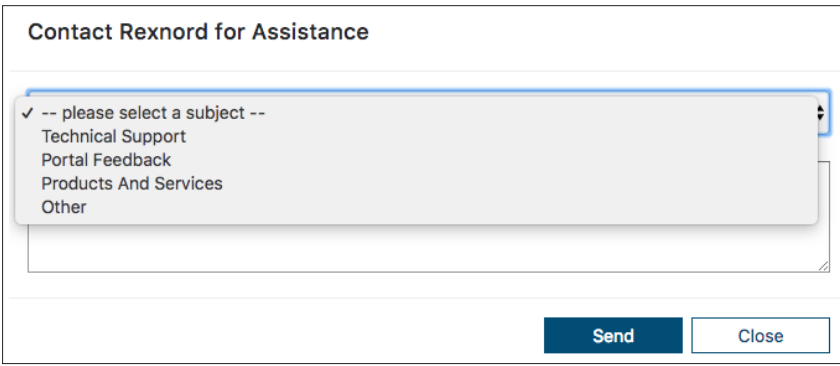

<span id="page-4-2"></span>**Fig. 8 — Contact Rexnord for Assistance**